## 道路・公園の損傷等通報手順

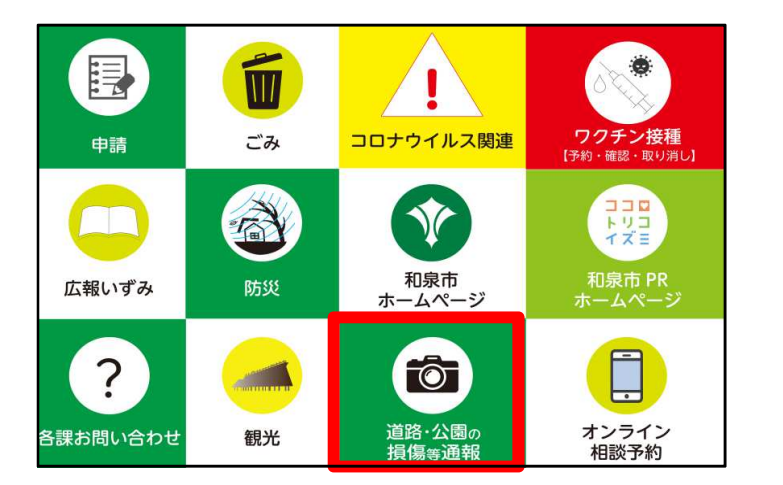

① 道路・公園の損傷等通報を選択します。 ② 名前を入力のためメニュー左側の

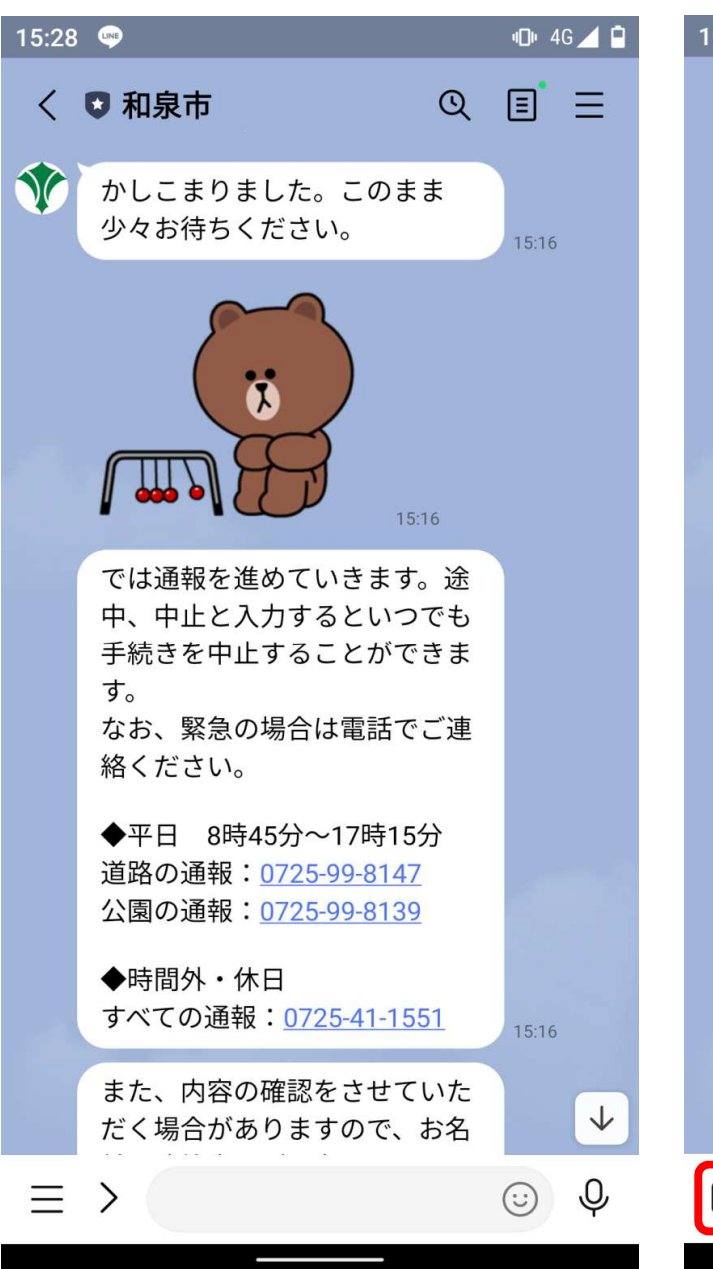

 $5:47$   $\bullet$ **ID** 4G <u></u>  $Q \equiv$ √ 5 和泉市 W  $\overline{\phantom{a}}$ 15:46 では通報を進めていきます。途 中、中止と入力するといつでも 手続きを中止することができま す。 なお、緊急の場合は電話でご連 絡ください。 ◆平日 8時45分~17時15分 道路の通報: 0725-99-8147 公園の通報: 0725-99-8139 ◆時間外・休日 すべての通報: 0725-41-1551 15:46 また、内容の確認をさせていた だく場合がありますので、お名 前・連絡先をご入力ください。 15:46 お名前を教えてください。 15:46 なし ⊞ メニューをとじる / ひらく へ

キーボードボタンを押します。

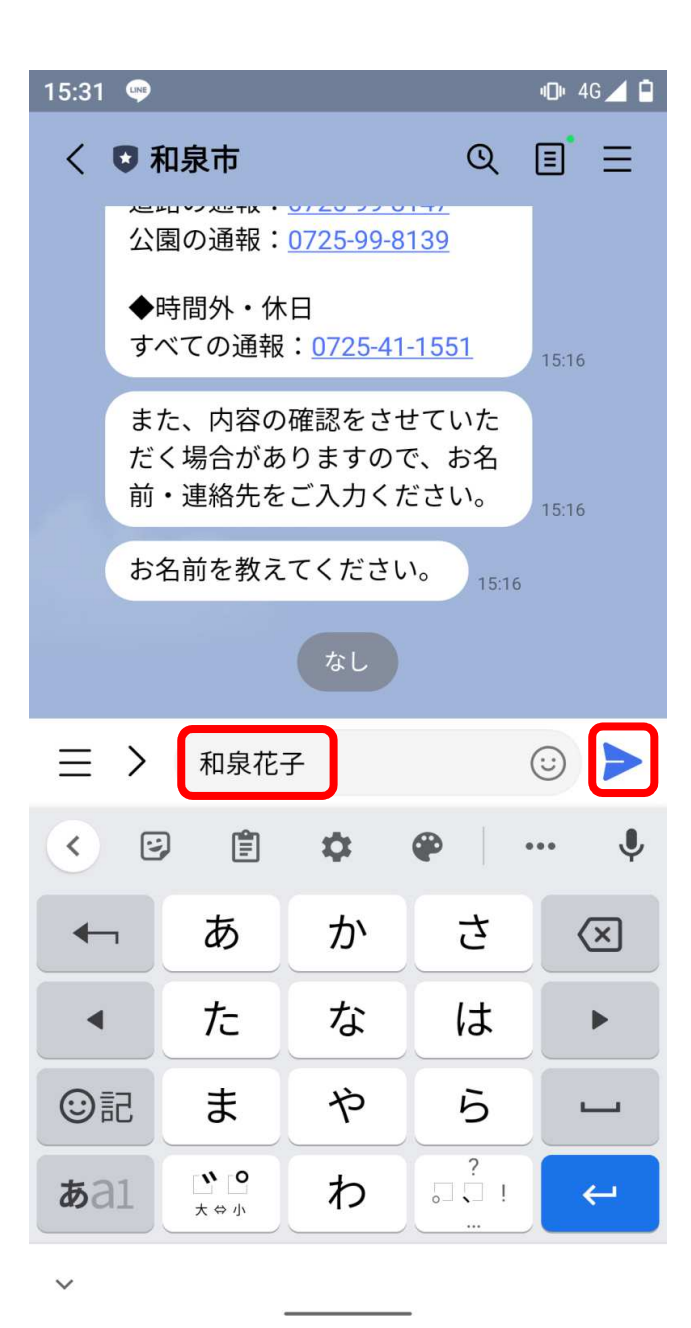

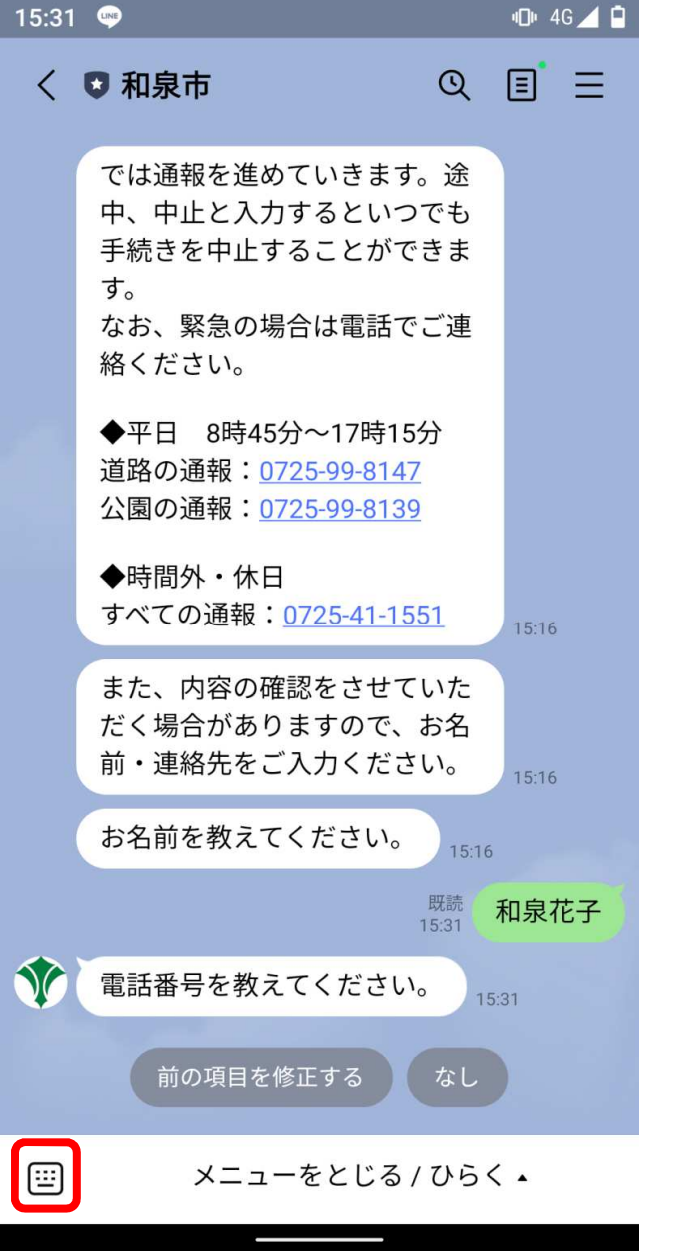

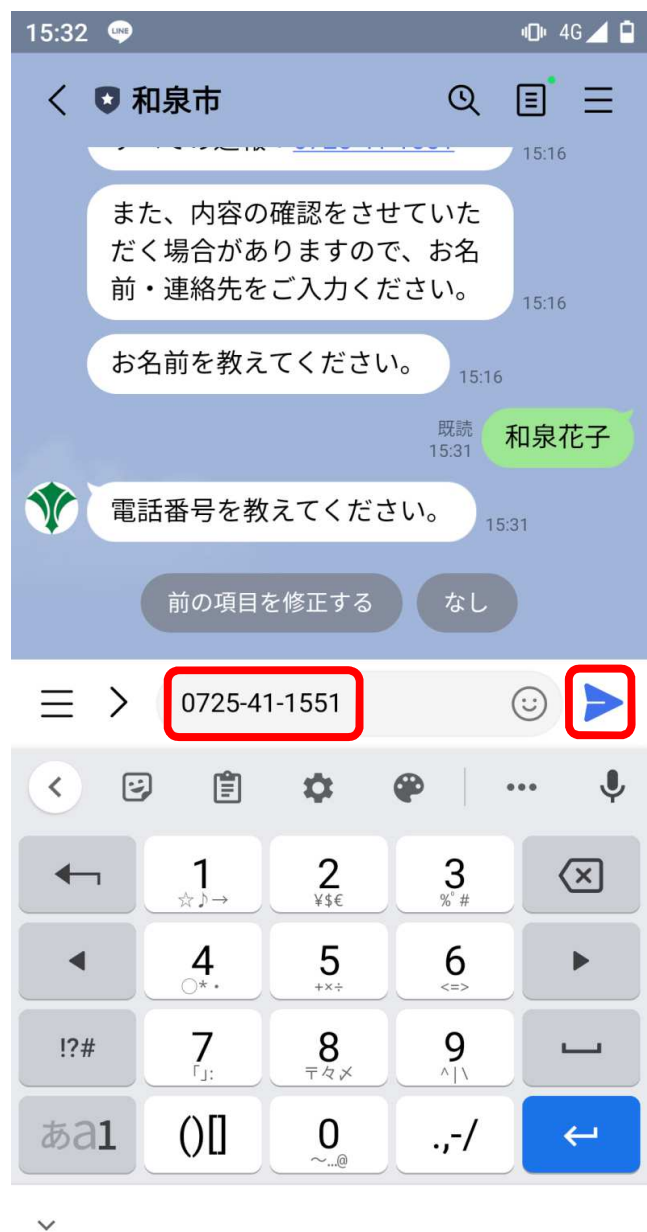

③ 名前を入力し、▶を押します (4) 電話番号を入力のためメニュー左側 のキーボードボタンを押します。<sup>⑤</sup> 電話番号を入力し、▶を押します

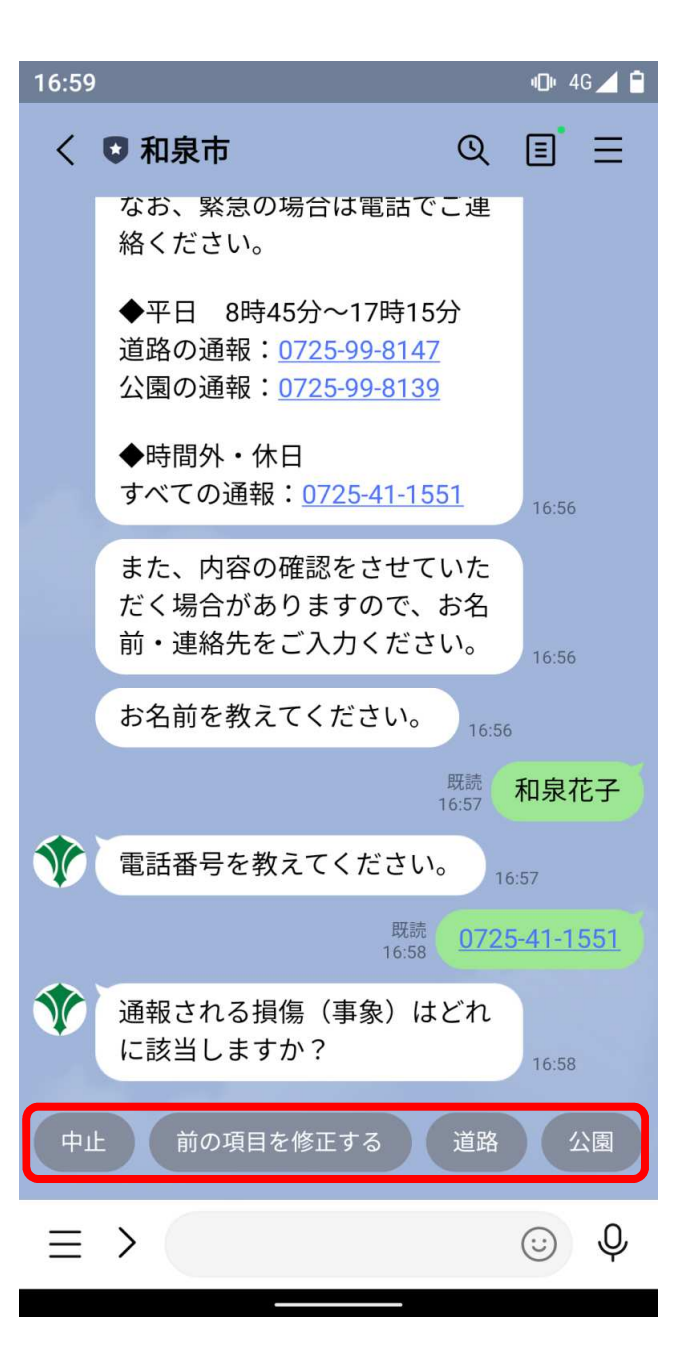

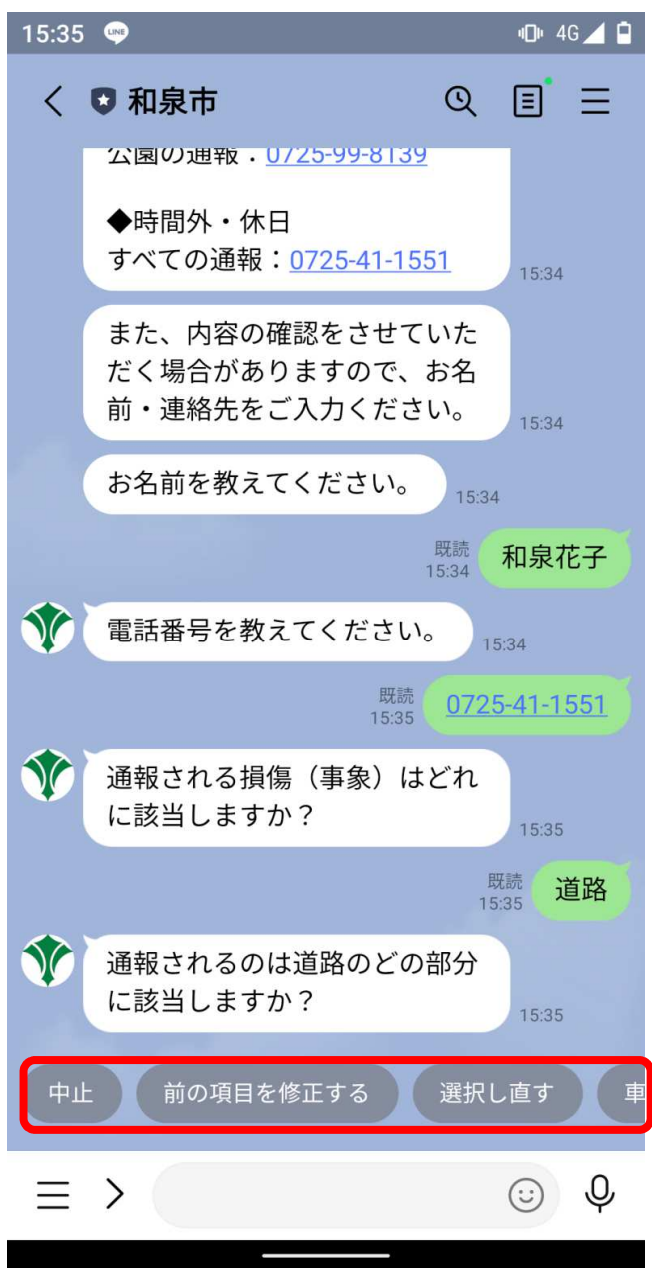

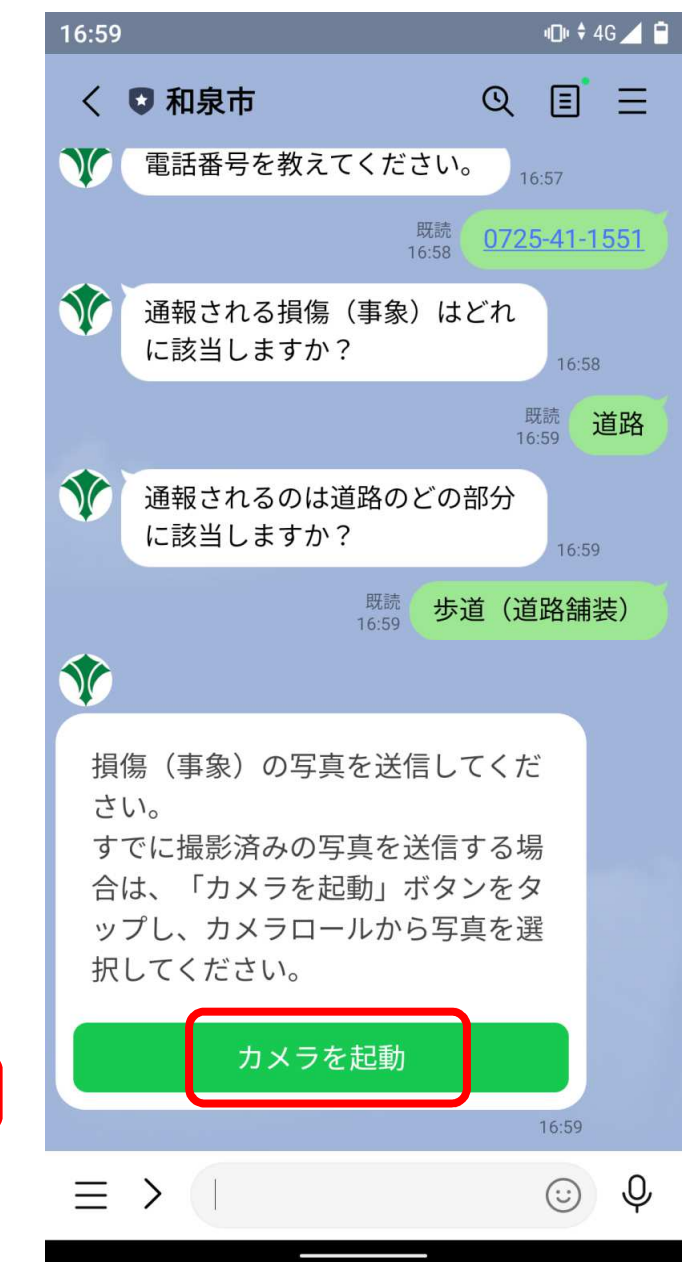

<sup>⑥</sup> 投稿する対象を選択します。 <sup>⑦</sup> 対象の詳細を選択します。 <sup>⑧</sup> カメラを起動して、対象の画像を アップロードします。

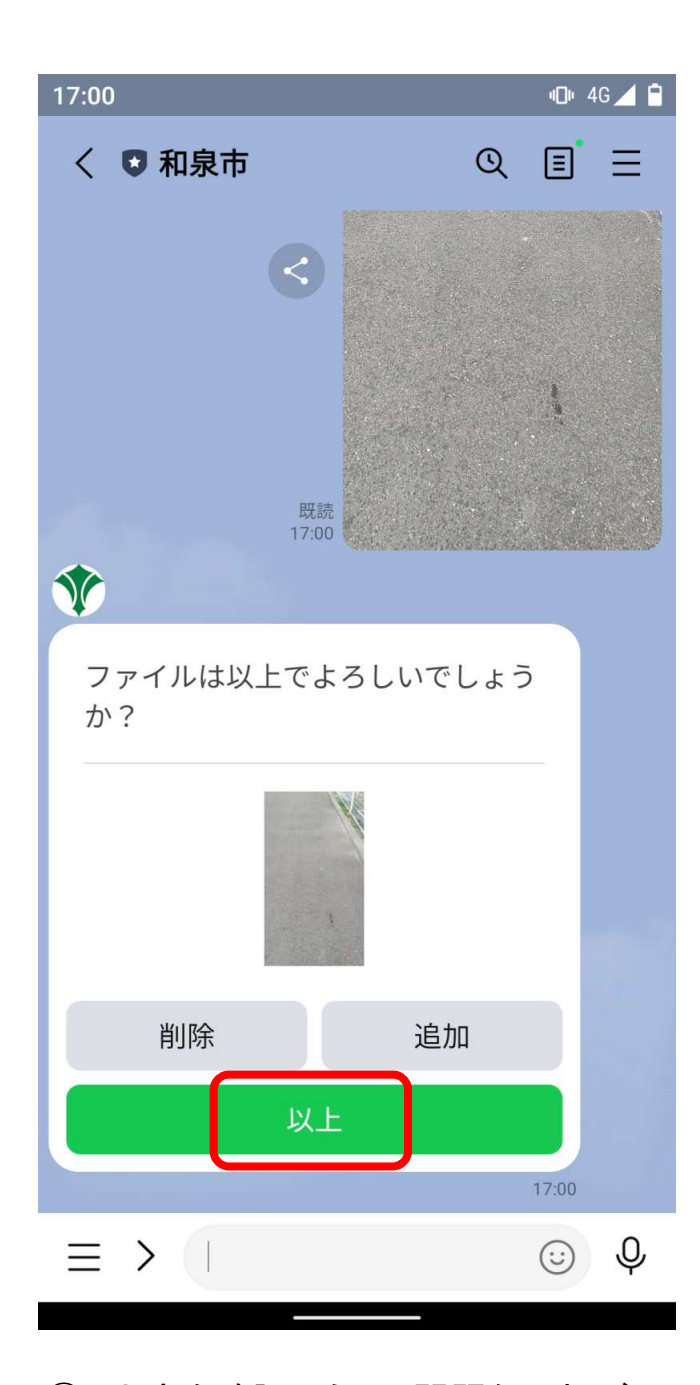

 内容を確認のうえ、問題なければ 以上ボタンを押します。

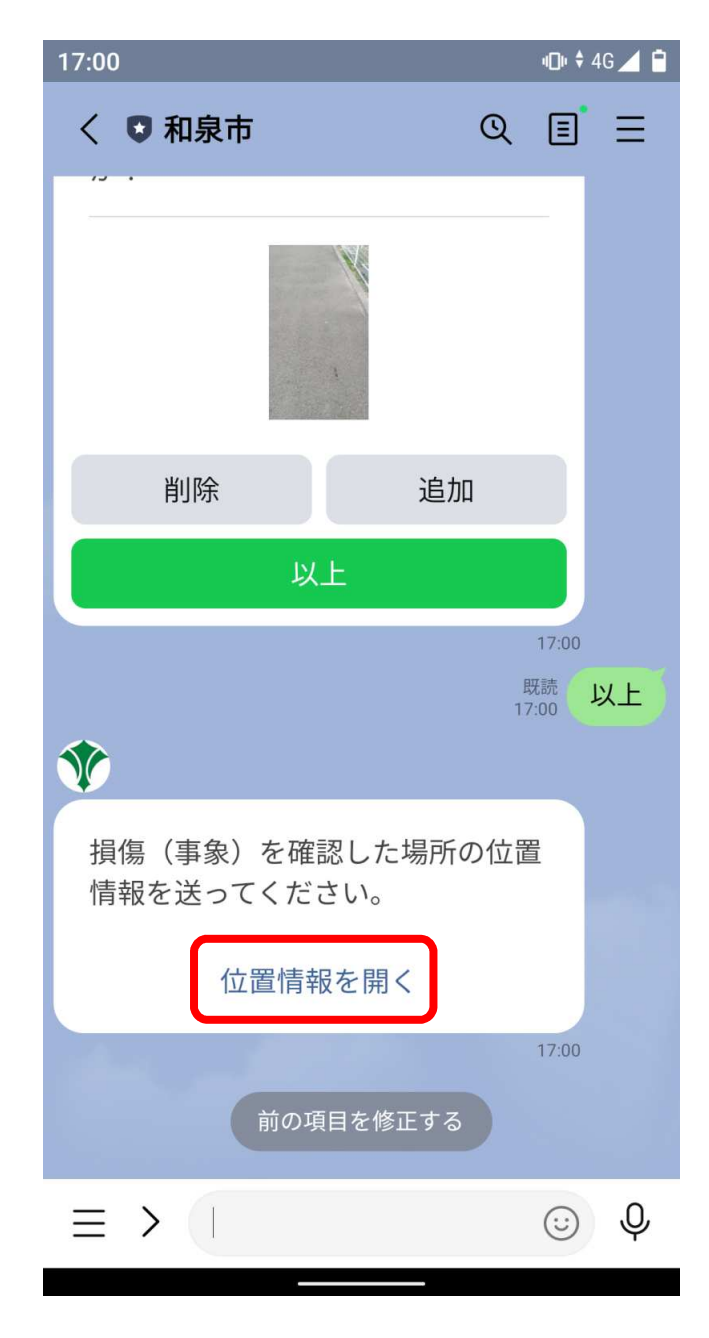

「位置情報」を開きます。 <sup>⑪</sup> 地図を確認し、送信を押します。

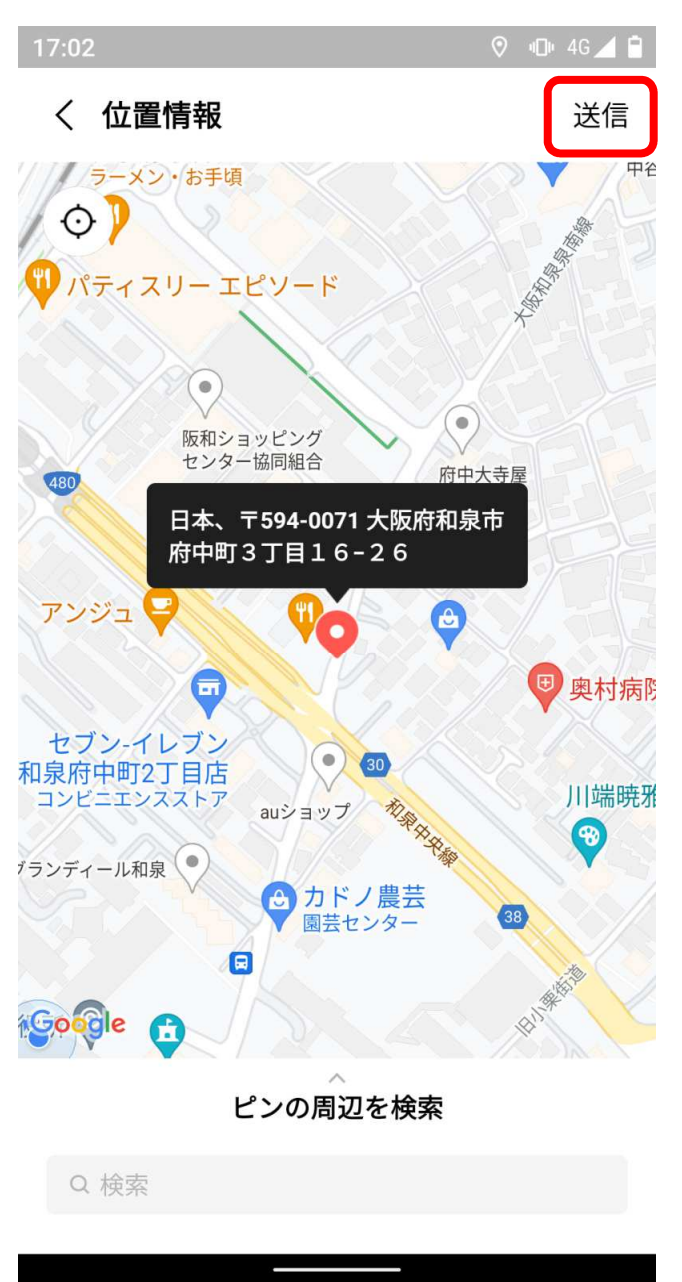

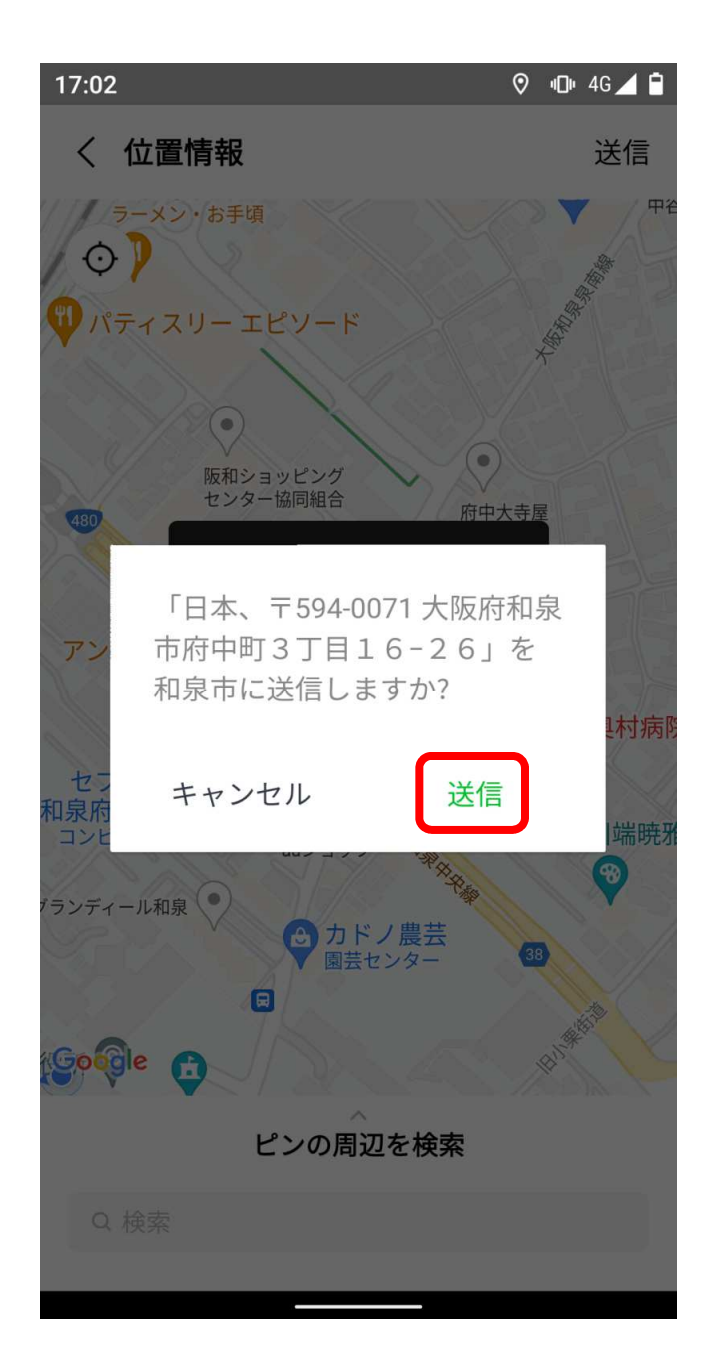

**心** → 4G 4 ■ 18:36 √ 3 和泉市  $Q \quad \blacksquare \quad \equiv$ 損傷(事象)を確認した場所の位置 情報を送ってください。 位置情報を開く 18:35 大阪府立 伯太高 文 黒鳥 和泉府中区 スー 府中町  $Q<sub>6</sub>$ 22 和泉市立総合 B  $\bullet$ 日本、〒594-0071 大阪府和泉市府中 町3丁目12-30 既読 ⊙ 位置情報  $\overline{\mathbf{v}}$  $18:35$ どのような損傷 (事象) でしょ うか? 画面左下端のキーボードマーク を選択し、自由に入力してくだ さい。 18:35 前の項目を修正する メニューをとじる / ひらく ▲ 佪

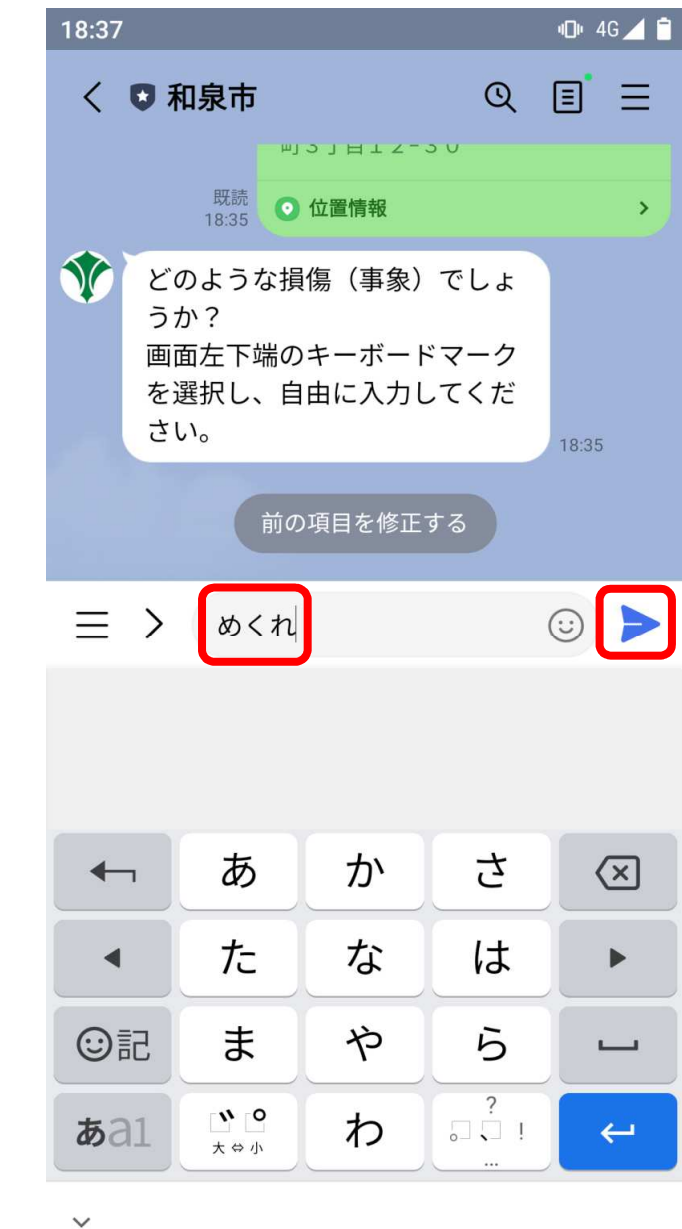

<sup>⑫</sup> 再度、送信を押します。 <sup>⑬</sup> 損傷(事象)を入力のためメニュー左側 <sup>⑭</sup> 損傷(事象)を入力し、▶を押しますのキーボードボタンを押します。

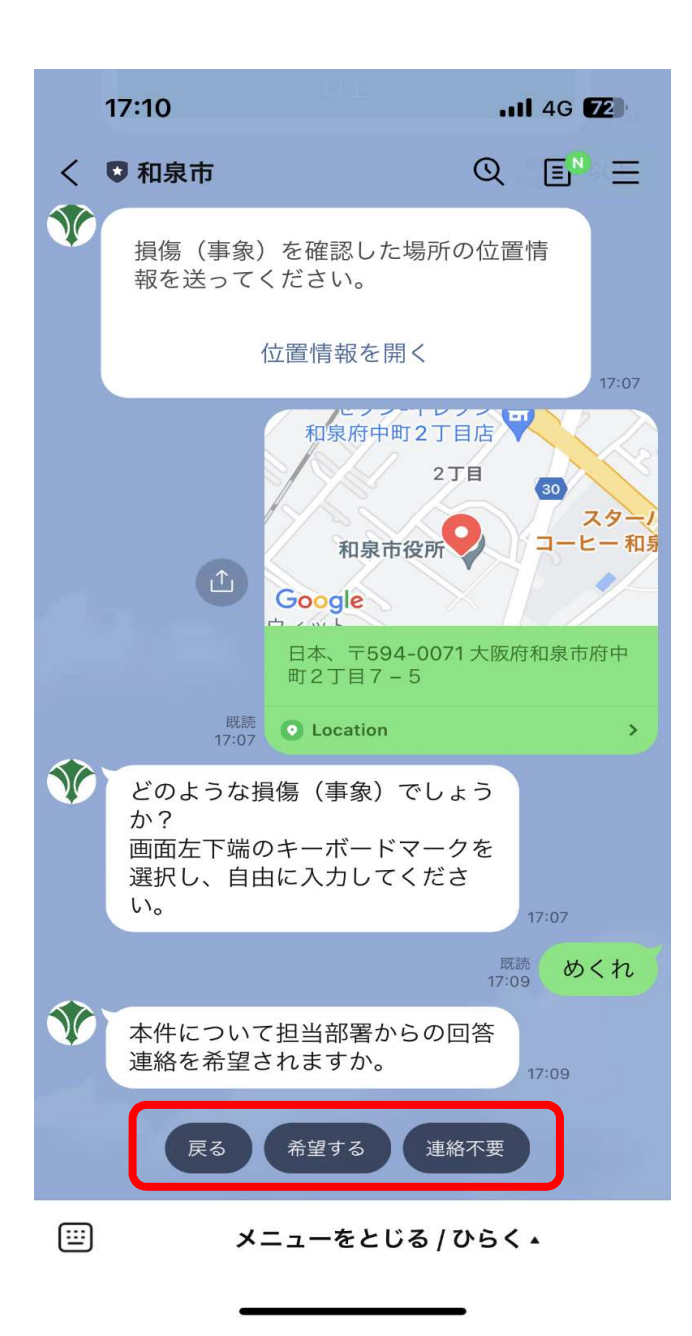

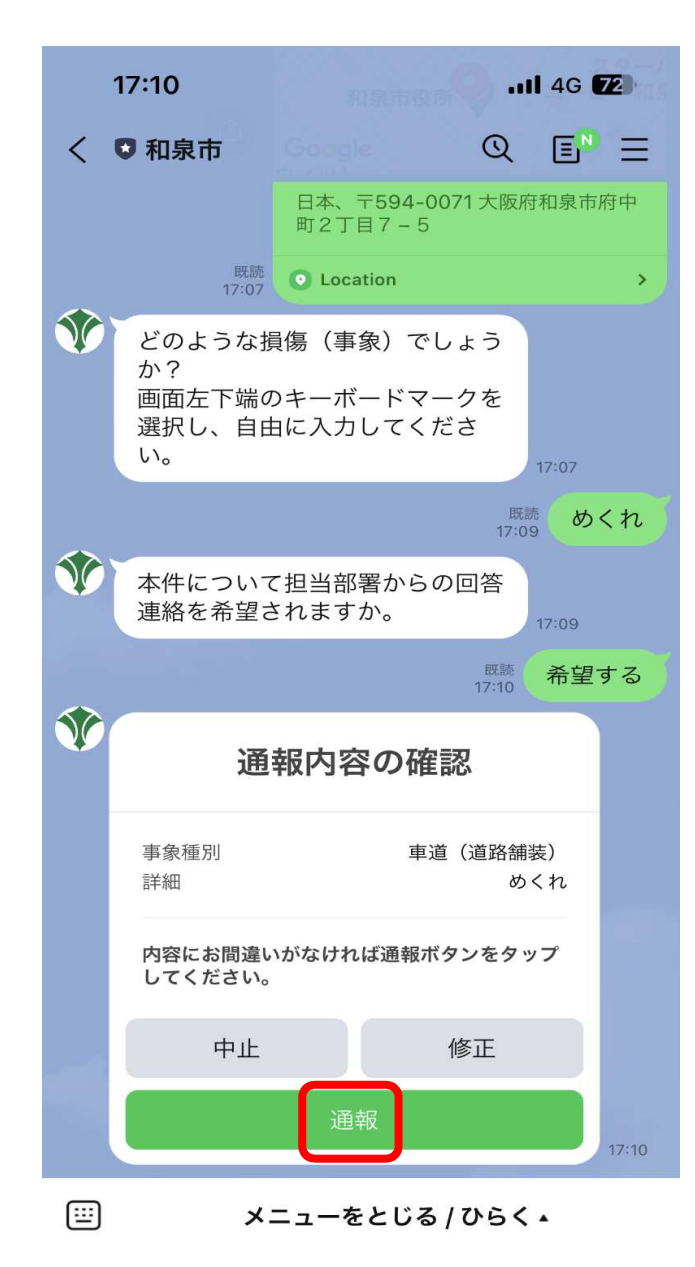

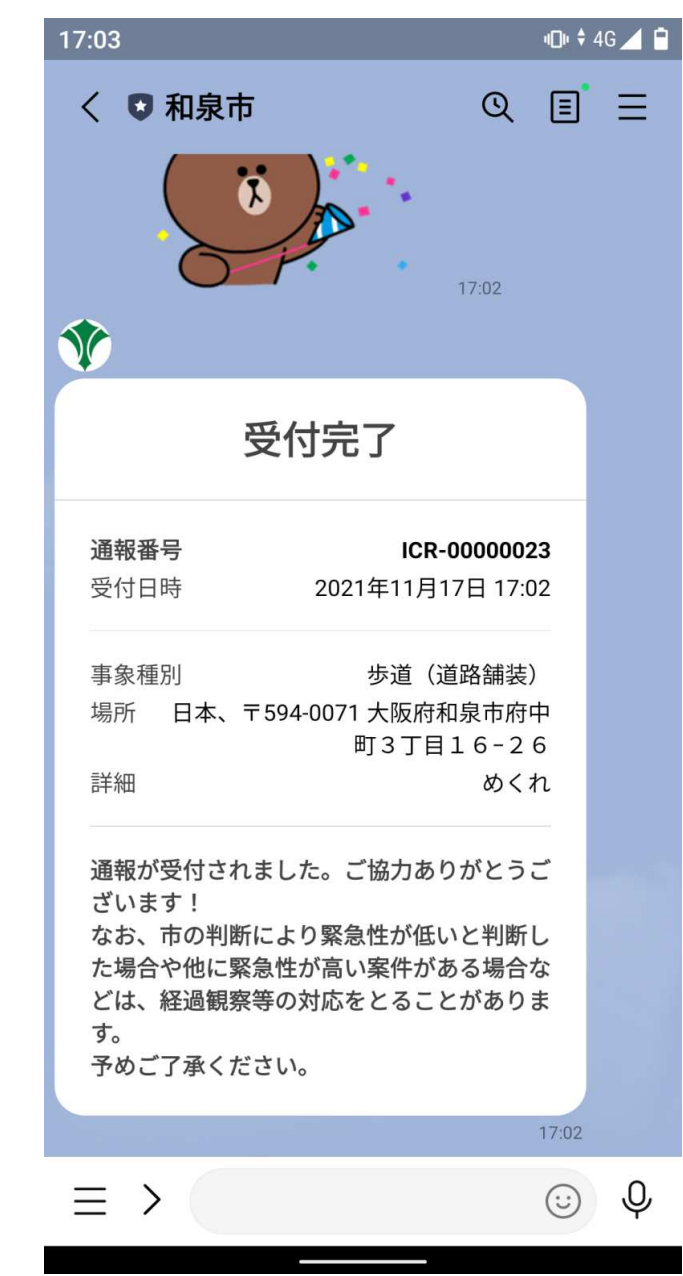

<sup>⑯</sup> 内容を確認のうえ、問題がなければ 通報ボタンを押します。

① 回答連絡の希望有無を選択します。 ① 内容を確認のうえ、問題がなければ ① 受付完了の表示がされれば通報完了 です。